# TuneCable Spotify Converter for Windows

## User Manual

### Overview

- [Introduction](#page-1-0)
- Key [Features](#page-1-1)
- System [Requirements](#page-1-2)

## Purchase & Registration

- Purchase [TuneCable](#page-2-0)
- Register [TuneCable](#page-3-0)

## Installation & Interface

- [Installation](#page-4-0)
- Main [Interface](#page-4-1)
- [Menu](#page-5-0)

## **Tutorials**

- [Download](#page-5-1) Music from the Spotify App / Web Player
- Tools on [TuneCable](#page-11-0) Spotify Downloader

## Support & Contact

- [Support](#page-11-1)
- [Contact](#page-12-0) Us

## Overview

- [Introduction](#page-1-0)
- Key [Features](#page-1-1)
- System [Requirements](#page-1-2)

#### <span id="page-1-0"></span>**Introduction**

Thank you for using TuneCable Spotify Music Converter Windows version.

[TuneCable](https://www.tunecable.com/en1/sp-downloader/) Spotify Converter Windows version is designed for converting Spotify songs or playlists to local storage, and offers the highest output audio quality and various formats to meet your needs on Windows. TuneCable Spotify Converter is one of the best Spotify Music converters on Windows which can convert any Spotify song with 10X faster speed than other audio recorders do.

TuneCable Spotify Music Converter Windows version supports converting Spotify audio to MP3, AAC, WAV, FLAC, AIFF, and ALAC formats with ID3 tags kept after conversion. Other useful functions like playback, export Spotify playlist to iTunes directly, CD burner are all available in the Tool section.

#### <span id="page-1-1"></span>**Key Features**

- Download Spotify songs, albums, playlists, podcasts & audiobooks to Windows PC.
- Convert Spotify's music to plain MP3, AAC, WAV, FLAC, AIFF & ALAC.
- Proceed with Spotify's music at 10X faster speed in bulk.
- Preserve 100% original audio quality after conversion.
- Keep the full ID3 tags of each track such as title and artist.
- Available for both the Spotify Free & Premium accounts.
- Support both Spotify app and the web player.
- Handy tools: Export to iTunes, Format Converter, Burn CD, Tag Editor.

#### <span id="page-1-2"></span>**System Requirements**

- Operating System: Windows 7, 8, 10, 11 (32-bit & 64-bit).
- RAM: 512M or higher RAM.
- Processor: 1G Hz Intel processor or above CPU.
- Monitor: 1024\*768 resolution display or higher Monitor.

## Purchase & Registration

- Purchase [TuneCable](#page-2-0) Spotify Converter for Windows
- Register [TuneCable](#page-3-0) Spotify Converter for Windows

#### <span id="page-2-0"></span>**Purchase TuneCable Spotify Converter for Win**

#### **Quick Link:**

To learn more and download the latest version of TuneCable Spotify Converter for Windows, please visit its homepage:

Visit TuneCable Spotify Converter for Windows [Homepage](https://www.tunecable.com/en1/sp-downloader/)

To buy a license key for TuneCable Spotify Converter for Windows, please visit its [online](http://www.syncios.com/data-transfer/purchase.html) store:

◆ Purchase [TuneCable](https://www.tunecable.com/en1/sp-downloader/order.html) Spotify Converter for Windows

#### 1. Why should I buy the Windows version of TuneCable Spotify Converter?

TuneCable Spotify Converter Windows version is a shareware. The trial version only allows you to convert the first 1 minute of each audio for sample testing. After purchasing the program, you will be provided with a license with your user ID and key code to unlock this limitation.

- 2. What benefits do I have after registration?
- You can enjoy the full functions and features of TuneCable.
- You can enjoy lifetime FREE upgrades of the latest versions of TuneCable.
- You can enjoy FREE technical support.

#### <span id="page-3-0"></span>**Register TuneCable Spotify Converter for Win**

**Step 1.** You can directly click the "**Sign In**" tab in the lower left corner or click the top-right "Menu" button and choose "Register" in the drop-down list, and you will get the registration interface.

**Step 2.** Copy and paste the registration Email and Code into the registration box, and then click the **"Register"** button.

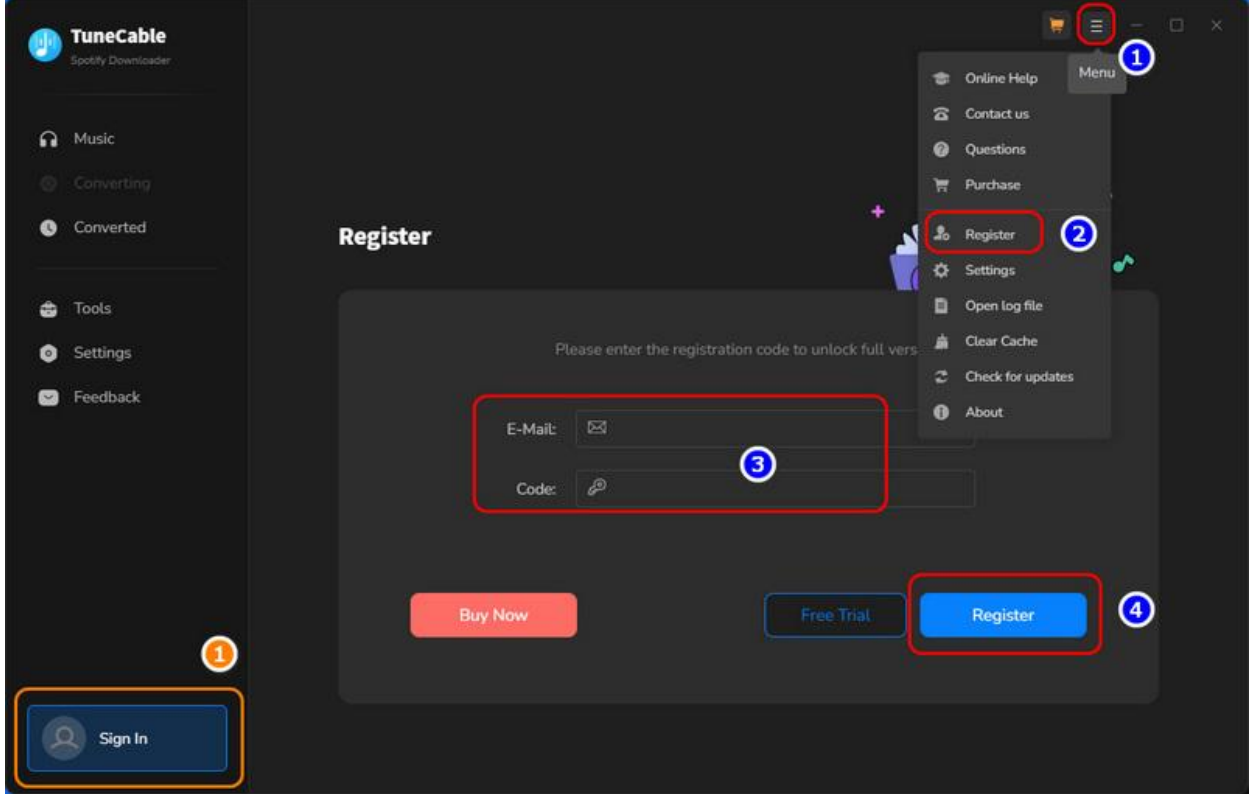

**Note:** The registration info is case-sensitive. And, please do not add a blank at the beginning or the end of the word. Make sure both the email address and key code are the same as what we provided in the confirmation email after purchasing the program. If not, an error message will show:

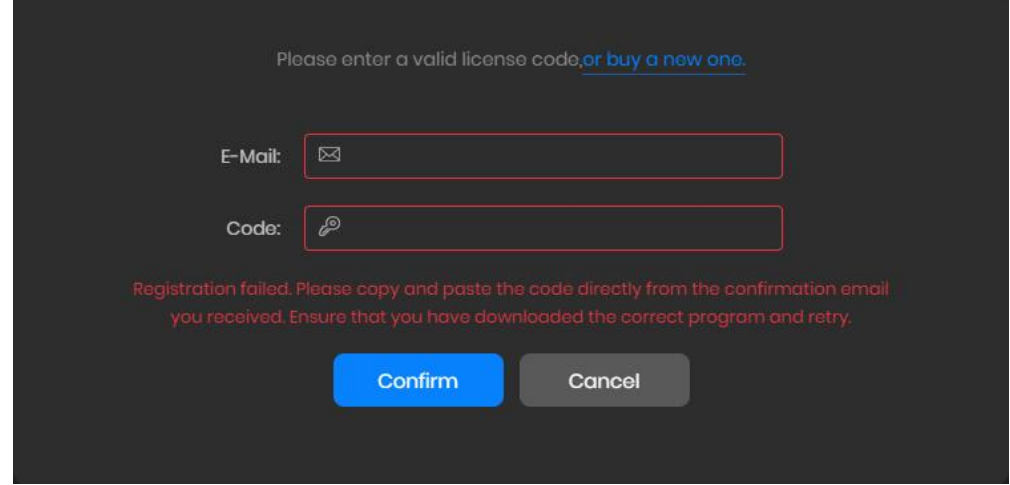

## Installation & Interface

- [Installation](#page-4-0)
- Main [Interface](#page-4-1)
- [Menu](#page-5-0)

#### <span id="page-4-0"></span>**Installation**

To install this product, please follow the steps below:

1. Download TuneCable Spotify Converter Windows version from <https://www.tunecable.com/tunecable-sp-downloader.exe>.

2. Follow the instruction to finish the installation.

#### <span id="page-4-1"></span>**Main Interface**

After you launch TuneCable Spotify Converter for Win, you will see the primary interface below:

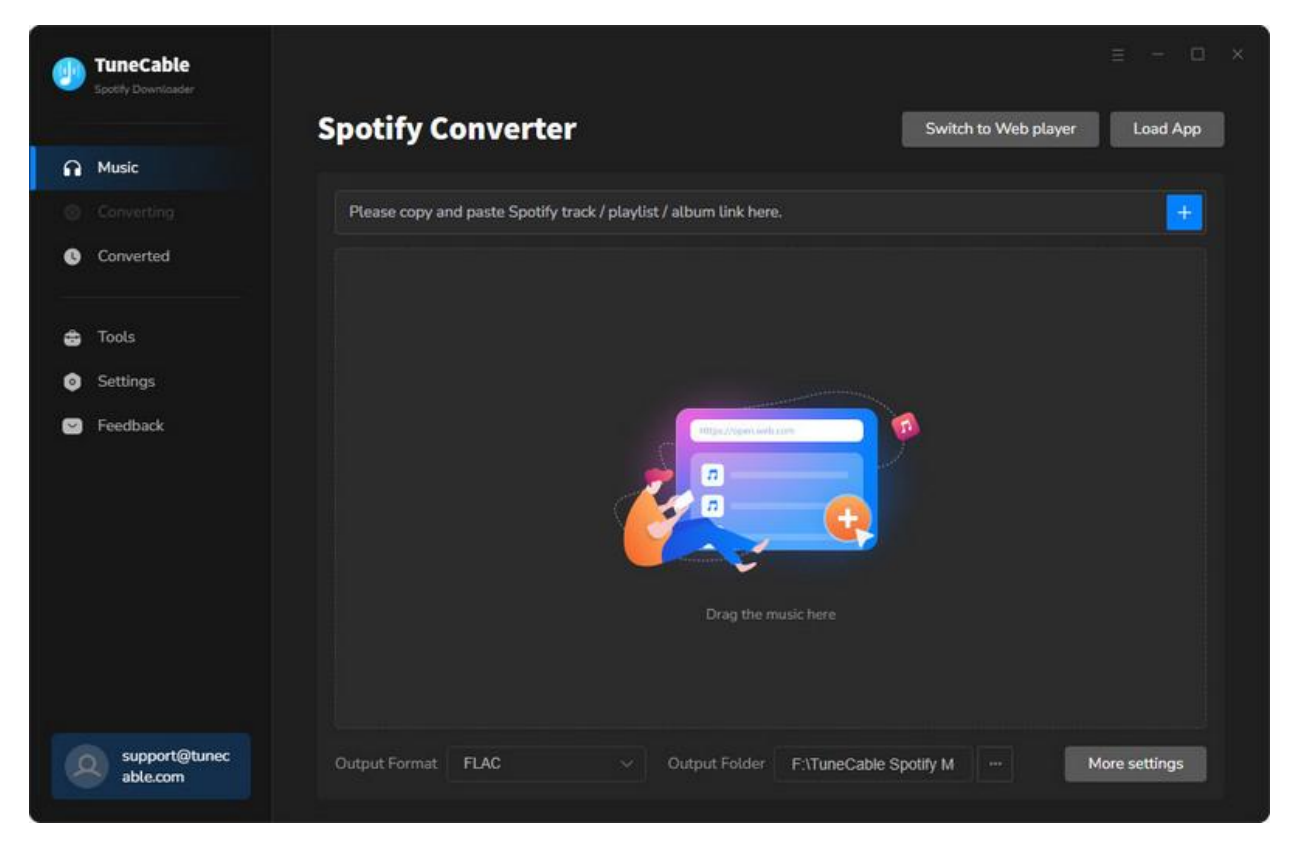

#### <span id="page-5-0"></span>**Menu**

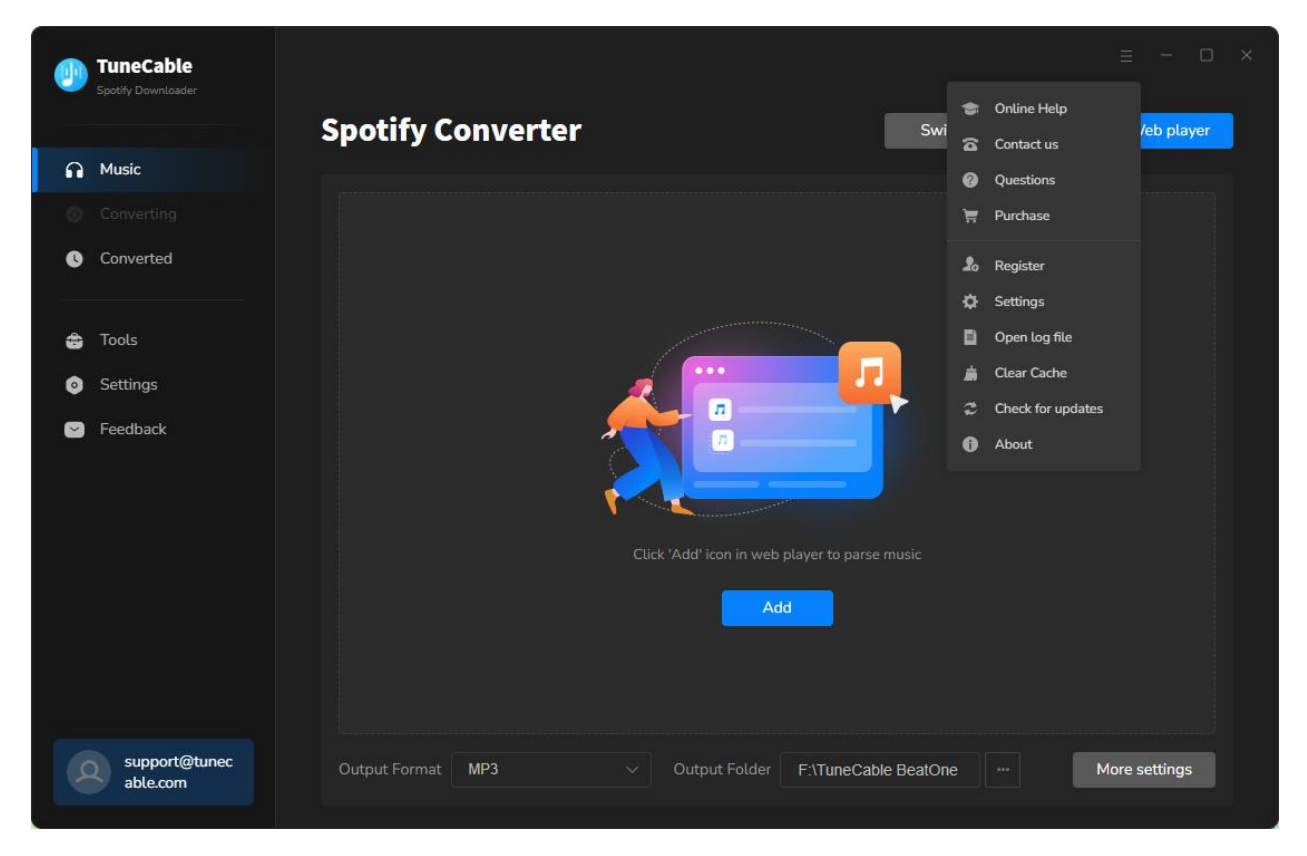

When clicking the menu button, you will see the menu list like this:

## **Tutorials**

- [Download](#page-5-1) Music from the Spotify App / Web Player
- Tools on TuneCable Spotify [Downloader](#page-11-0)

#### <span id="page-5-1"></span>**Download Music from the Spotify App / Web Player**

TuneCable Spotify Downloader supports downloading music from the Spotify app and the Spotify web player. You can download music in original quality at up to 10x conversion speed. Follow the same steps to download Spotify songs

#### **Step 1. Run TuneCable Spotify Downloader**

Launch TuneCable Spotify Downloader on Windows. On the primary interface, click **"Switch to** App" or "Switch to Web Player" to select a download source. Based on your decision, the Spotify app or web player will open automatically. If not, click **"Load App"** or **"Load Web Player"**. Please sign in to your Spotify account. A free Spotify account is allowed.

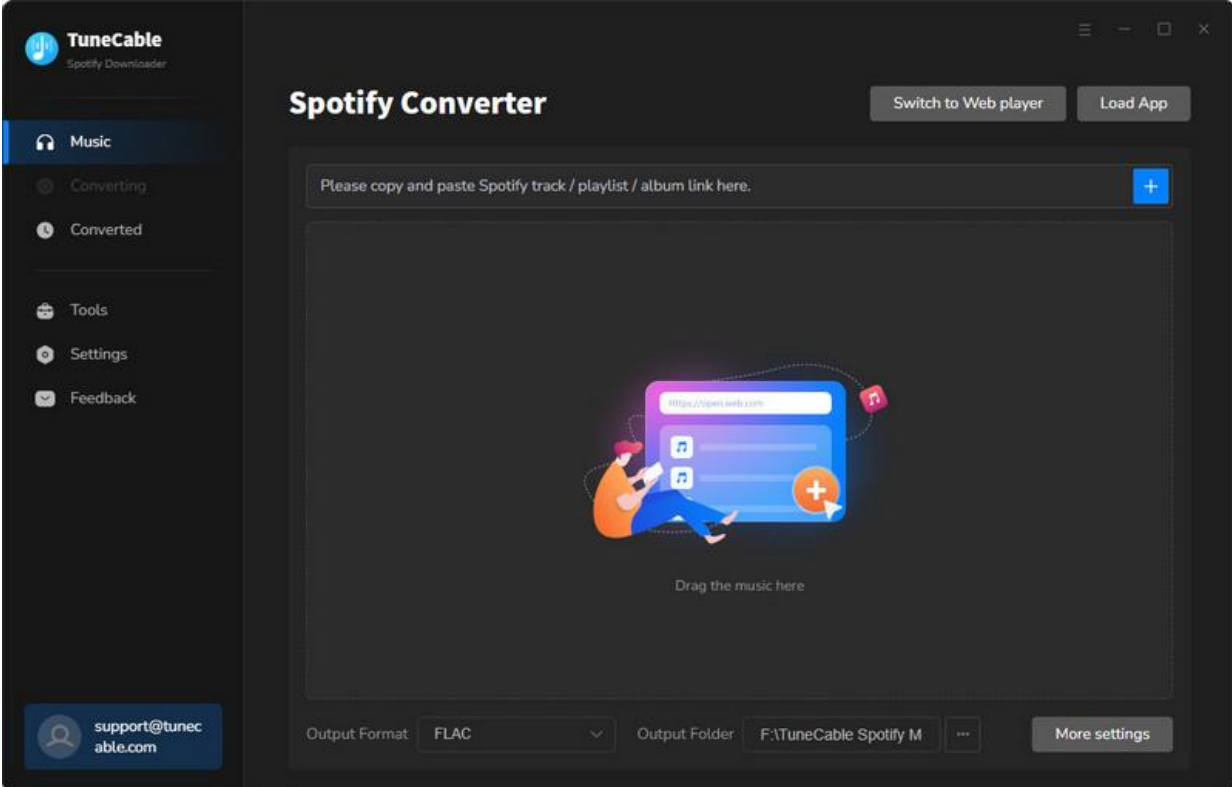

#### **Step 2. Add Tracks or Playlists from Spotify to TuneCable**

To add songs to TuneCable, there are three methods.

- Method 1. Drag and drop a song, playlist, album, or podcast from the Spotify app to the designated area of TuneCable. (Only available when downloading music from the Spotify app)
- Method 2. Copy and paste the link into the parse bar and press the Enter key.
- Method 3. Hit the **"Click to add"** button floating in the bottom right of the Spotify Music.

| $\cdots$      | ⋒<br>What do you want to play?<br>Q                             |                  | ⊖<br>$\Omega$<br>$P_{\underline{3}}^{\alpha}$          | $\Box$<br>$\times$ |
|---------------|-----------------------------------------------------------------|------------------|--------------------------------------------------------|--------------------|
| III           | <b>Hot Hits USA</b>                                             |                  |                                                        |                    |
| b             | #<br>Title                                                      | Album            | Date added                                             | $\odot$            |
| 1221          | I Love You, I'm Sorry<br>1<br>Gracie Abrams                     | The Secret of Us | Aug 16, 2024                                           | 2:37               |
|               | Love Somebody<br>$\overline{2}$<br>Morgan Wallen                | Love Somebody    | 1 week ago                                             | 3:25               |
| EE.RUB        | APT.<br>3<br>ROSÉ, Bruno Mars                                   | APT.             | 1 week ago                                             | 2:50               |
| <b>SIRLE</b>  | <b>Disease</b><br>4<br>Lady Gaga                                | <b>Disease</b>   | 5 hours ago                                            | 3:50               |
| $\mathcal{L}$ | <b>Taste</b><br>5<br>Sabrina Carpenter                          | Short n' Sweet   | Aug 23, 2024                                           | 2:37               |
| 月             | Timeless (with Playboi Carti)<br>6<br>The Weeknd, Playbol Carti | Timeless         | 4 weeks ago                                            | 4:16               |
| D             |                                                                 |                  |                                                        |                    |
|               | X,                                                              | G                | $\begin{bmatrix} \overline{\mu} \end{bmatrix}$<br>-181 |                    |

**Step 3. Select Spotify Music Tracks**

TuneCable will read and load the songs on a popup. Select the songs and click **"Add"**.

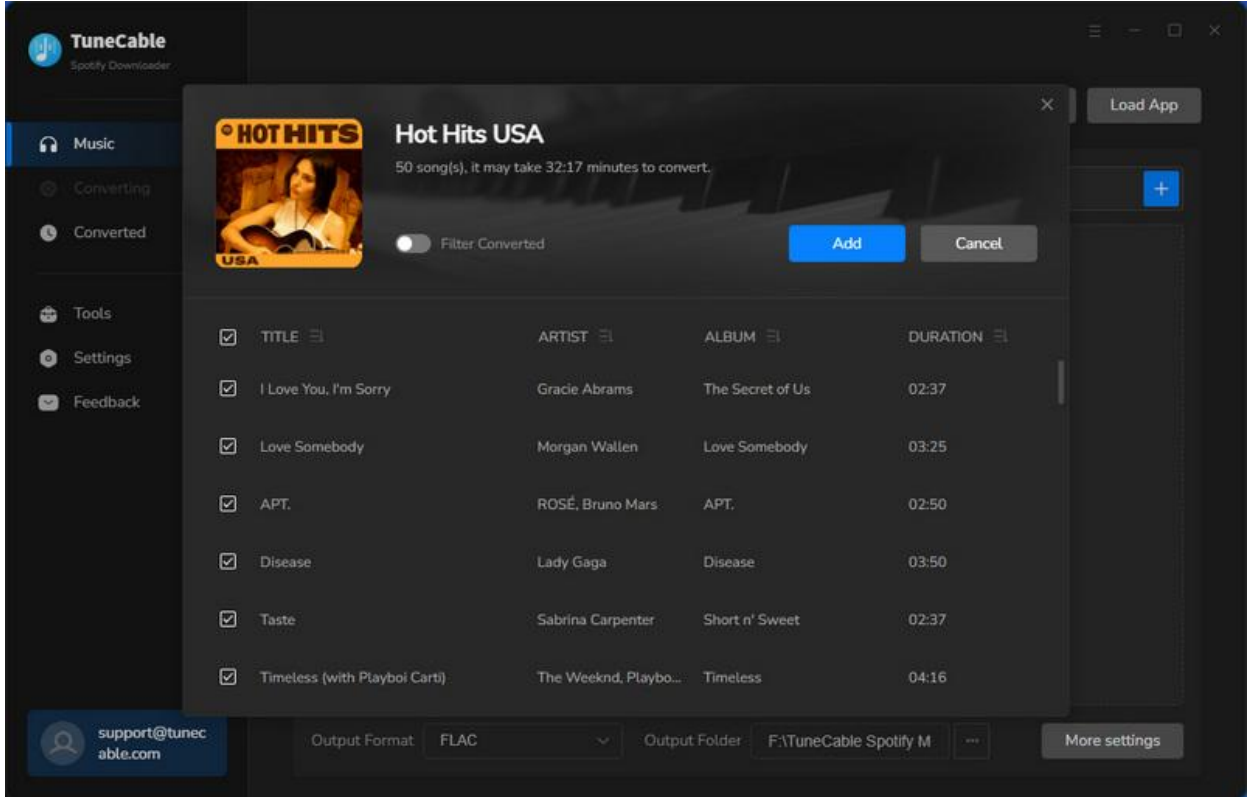

#### **Step 4. Set Preferences of TuneCable Spotify Downloader**

Click the **"Settings"** tab in the left bar, and then there will be an interface that allows you to set the output parameters.

- **Conversion Mode:** Intelligent Mode, Convert Mode, YouTube Mode
- **Output Format:** Auto, MP3, AAC, WAV, AIFF, ALAC, FLAC
- **Bit Rate:** 128kbps, 192kbps, 256kbps, 320kbps (available for MP3, AAC)
- **Bit Depth:** 16 bit, 24 bit (available for WAV, AIFF, ALAC, FLAC)
- **Sample Rate:** 44.1kHz, 48kHz, 96kHz, 192kHz
- **Conversion Speed:** 1x to 10x
- **Output Folder:** To your preference
- **Output File Name:** Track Number, Title, Artist, Album, Playlist Index, Year
- **Output Organized:** None, Playlist, Artist, Album, Artist/Album, Album/Artist, Playlist/Artist, Playlist/Album

#### **Tips:**

1. To save the original quality and source format, select **"Auto"** from Output Format. Besides, it is recommended to select **"Convert Mode"** as the conversion mode.

2. To download music from Spotify app or web player, use **Convert Mode**. If your network connection is unstable, switch to **YouTube Mode** to download the same song from YouTube.

**Intelligent Mode** means TuneCable automatically switches between downloading music from Spotify app / web player or YouTube based on your network condition.

3. To maintain playlist sequence in downloads, navigate to TuneCabe's lower left **"Settings"**. Under **"Output File Name"**, retain **"Playlist Index"** and **"Title"**. In **"Output Organized"**, select **"Playlist"**.

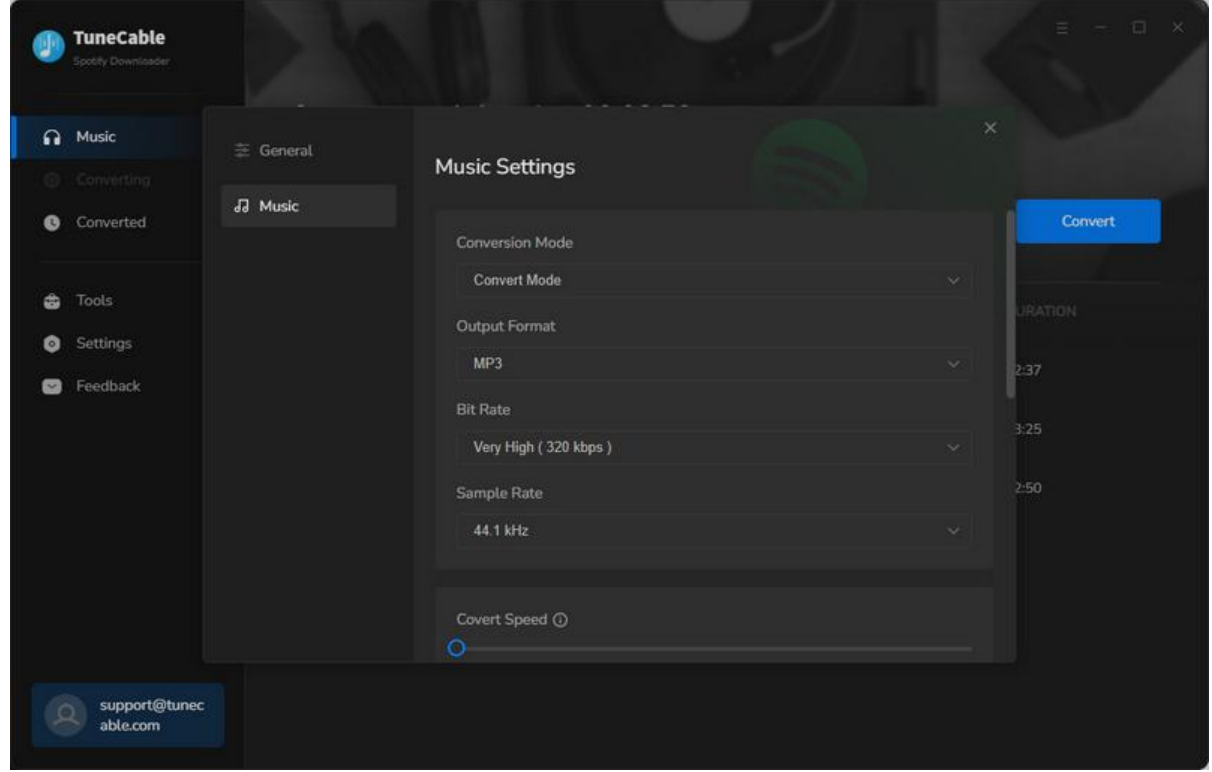

**Step 5. Start Converting Spotify Tracks**

If you prefer to add more songs to this batch, click on the **"Add More"** button on this page, and repeat the steps to add more target songs. When finish adding, click the **"Convert"** button to start converting at your selected speed.

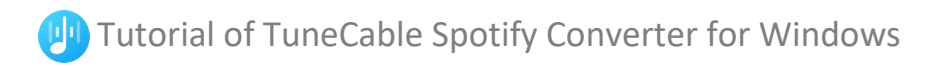

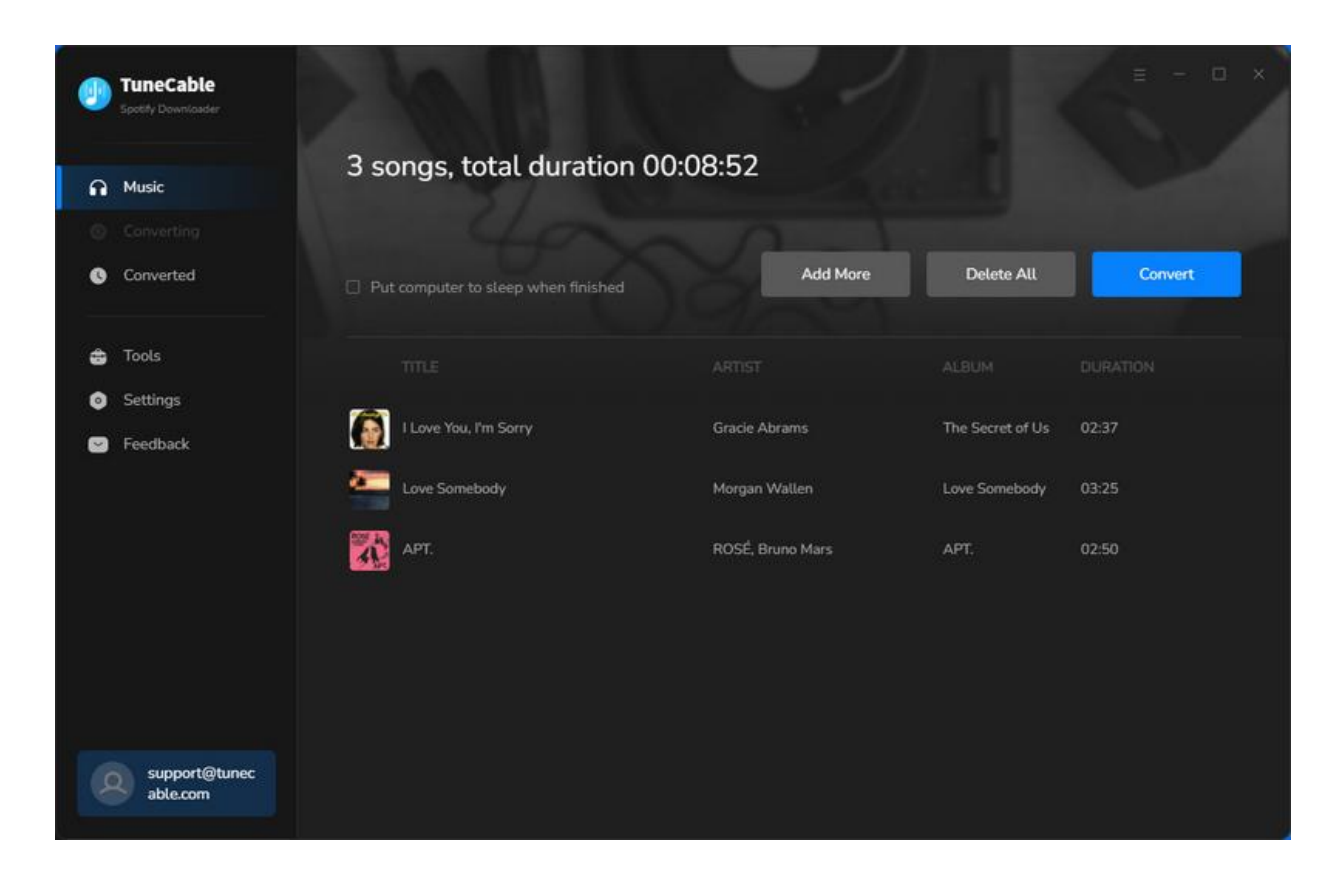

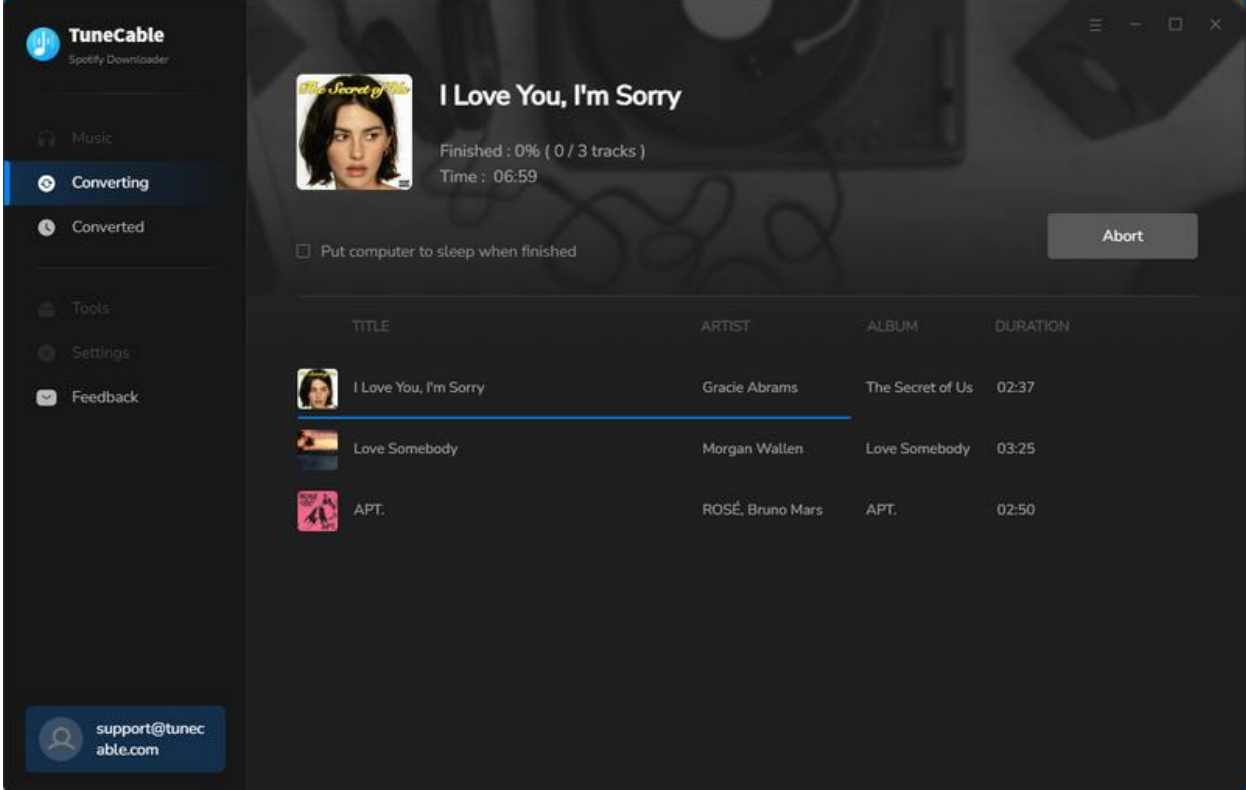

#### **Step 6. Find Converted Spotify Tracks**

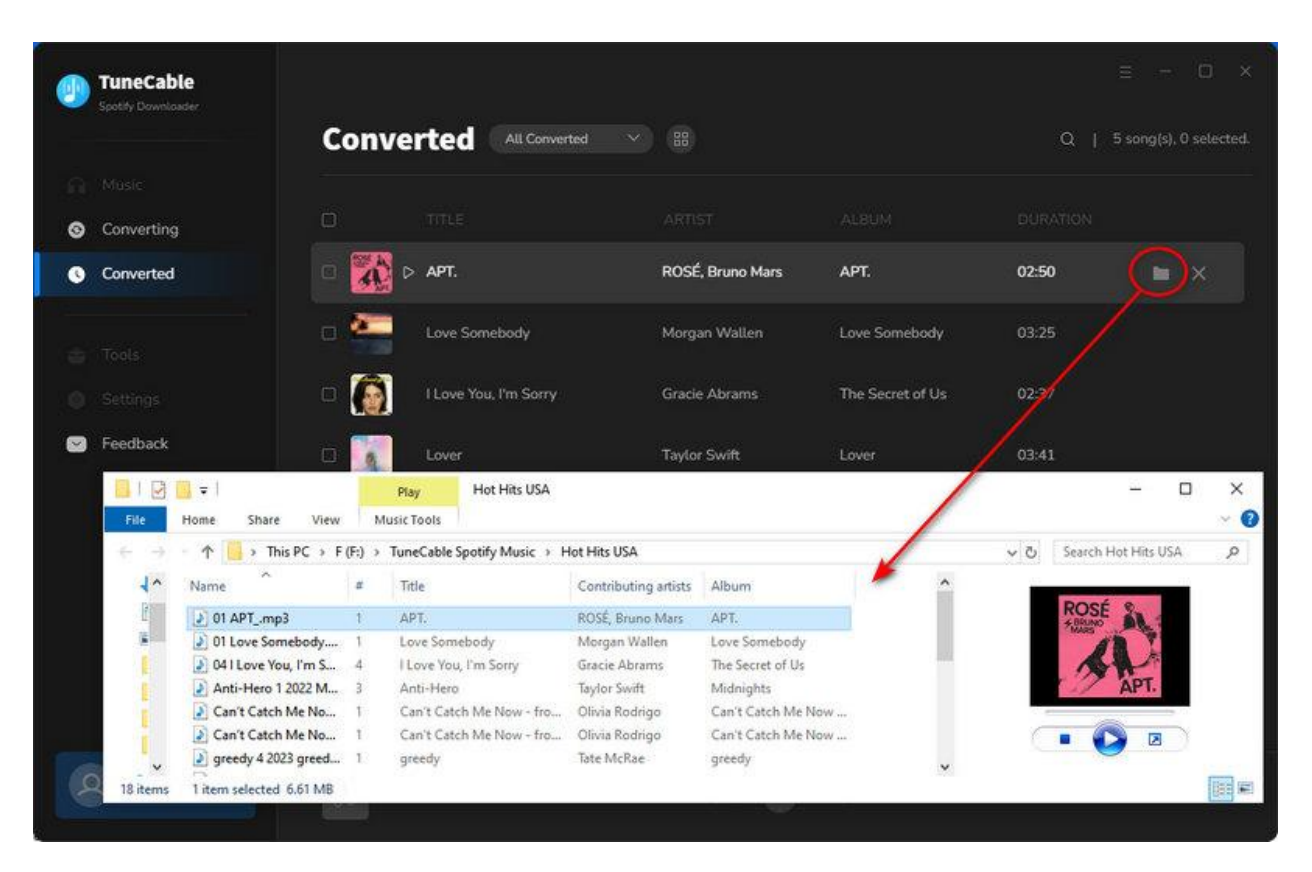

After conversion, click the **"Converted"** tab to find your converted Spotify music.

### <span id="page-11-0"></span>**Tools on TuneCable Spotify Downloader**

TuneCable Spotify Downloader offers tools like Export to iTunes, AA/AAX Converter, Format Converter, and Tag Editor to give you convenient use. To learn detailed instructions, you can check the Tools [guide](https://www.tunecable.com/tools.html) [page.](https://www.tunecable.com/tools.html)

## Support & Contact

- [Support](#page-11-1)
- [Contact](#page-12-0) Us

#### <span id="page-11-1"></span>**Support**

For more information, please visit TuneCable's official website!

**- Homepage:** <https://www.tunecable.com/>

**- Product Page**: [https://www.tunecable.com/en1/sp-downloader/](https://www.tunecable.com/spotify-downloader/)

If you meet any problem, you may help yourself with TuneCable FAQ!

- **FAQ Page:** [https://www.tunecable.com/en1/support/faq-spotify-downloader.html](https://www.tunecable.com/faqs.html)
- **Support Page:** [https://www.tunecable.com/en1/support/](https://www.tunecable.com/support/faq-spotify-downloader.html)

#### <span id="page-12-0"></span>**Contact Us**

If you didn't get the answers from the Homepage, please contact TuneCable Spotify Converter technical support team for further assistance. Technical support inquiry, suggestion, feedback, proposal, compliment, or even critique, are all welcome.

We are always ready to serve you with prompt and useful email support. We will answer your emails within 48 hours.

**Support E-mail:** support@tunecable.com